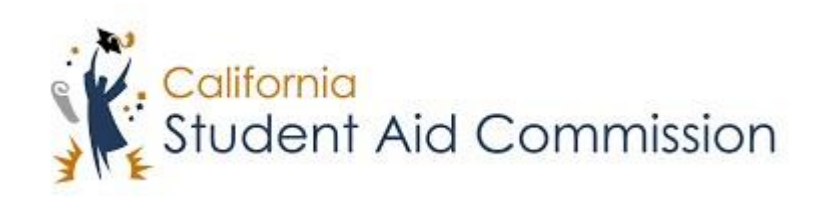

# User Reference Guide

# WebGrants 4 Students *Updating Profile Information*

# **Table of Contents**

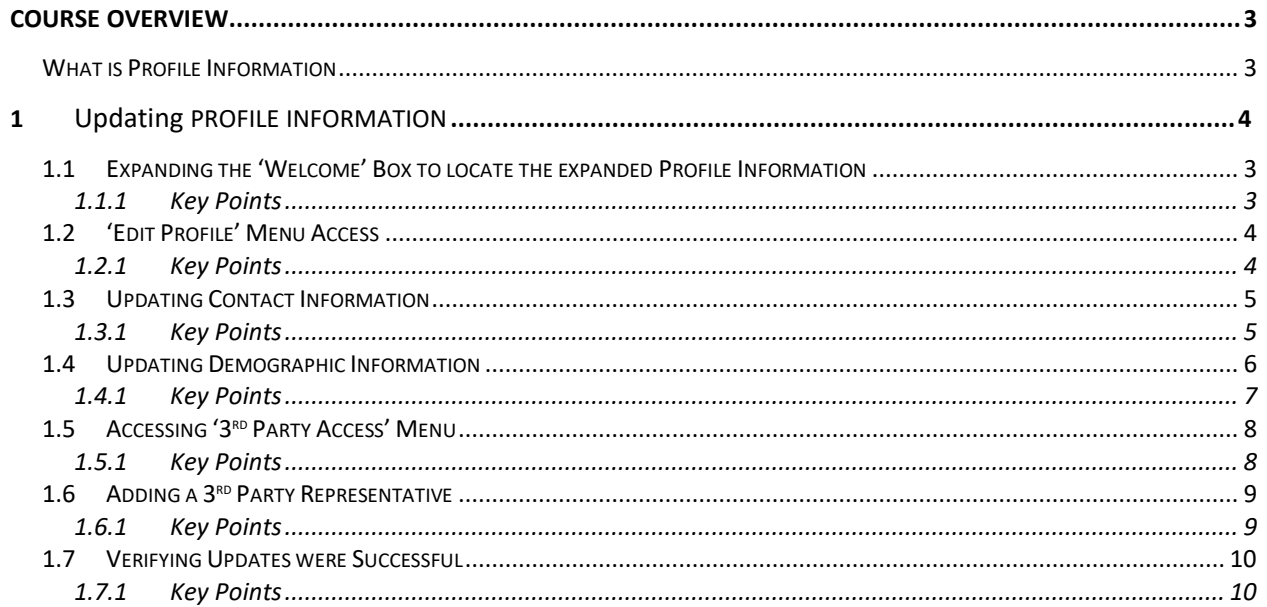

# <span id="page-2-0"></span>**COURSE OVERVIEW**

## **What is Profile Information?**

Within Web Grants 4 Students there is a profile information section. In this section the student will be able to view and directly update their contact information, and 3<sup>rd</sup> party representative information. Students will also be able to view their demographic information.

# **1 UPDATING PROFILE INFORMATION**

Lesson Objectives:

- The student will learn how to update their 'Contact Information'.
- The student will learn how to update their 'Demographic information'.
- The students will learn how to add a  $3<sup>rd</sup>$  Party Representative.

# **1.1 Expanding the 'Welcome' box**

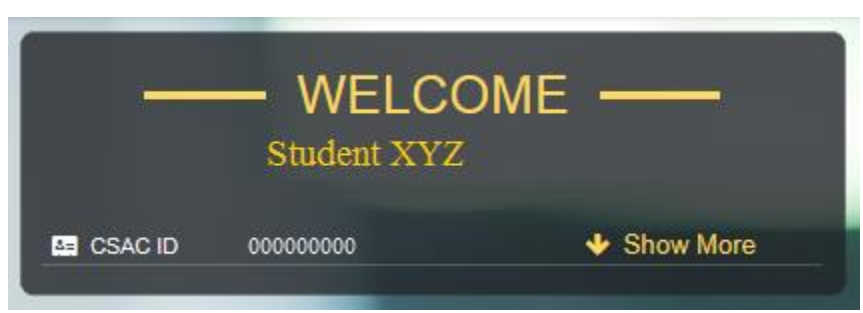

(Figure 1 – WebGrants for Students)

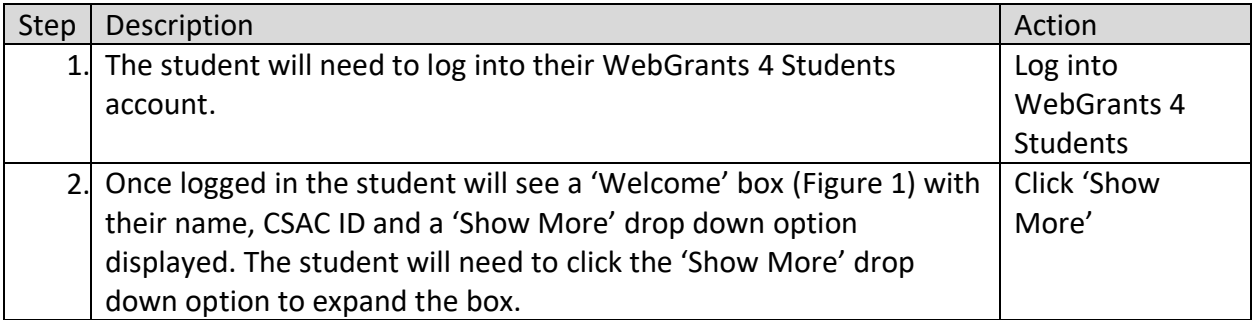

#### <span id="page-2-1"></span>**1.1.1 Key Points**

- Log into WebGrants 4 Students.
- Click the 'Show More' drop down icon to expand the 'Welcome' box.

# **1.2 'Edit Profile' Menu Access**

|                    | <b>WELCOME</b><br>Student XYZ          |  |  |
|--------------------|----------------------------------------|--|--|
| <b>BE</b> CSAC ID  | 000000000<br>↑ Show Less               |  |  |
| ₩ DOB              | 01/01/2000                             |  |  |
| A SSN              | XXX-XX-0000                            |  |  |
| <b>L</b> Phone No. | $(000) 000 - 0000$                     |  |  |
| Email              | TESTEMAIL@GMAIL.COM                    |  |  |
| <b>A</b> Address   | 0000 Main Street, Los Angeles CA 00000 |  |  |
| <b>誉 3rd Party</b> |                                        |  |  |
|                    | ✔ Edit Profile                         |  |  |

(Figure 2 – WebGrants for Students)

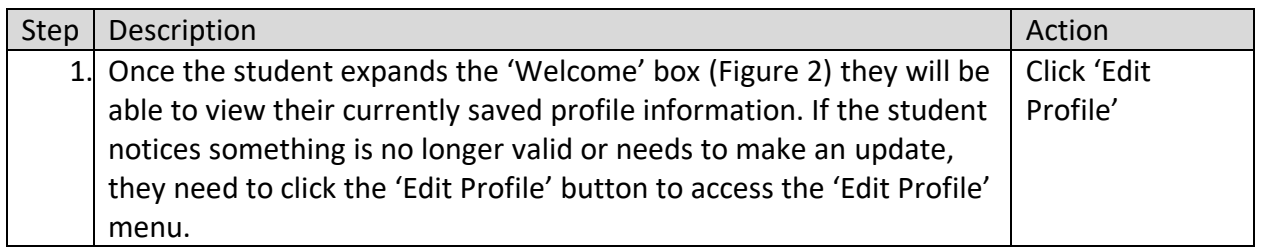

#### <span id="page-3-0"></span>**1.2.1 Key Points**

• Click the 'Edit Profile' button if you need to update or correct profile information.

# **1.3 Updating Contact Information**

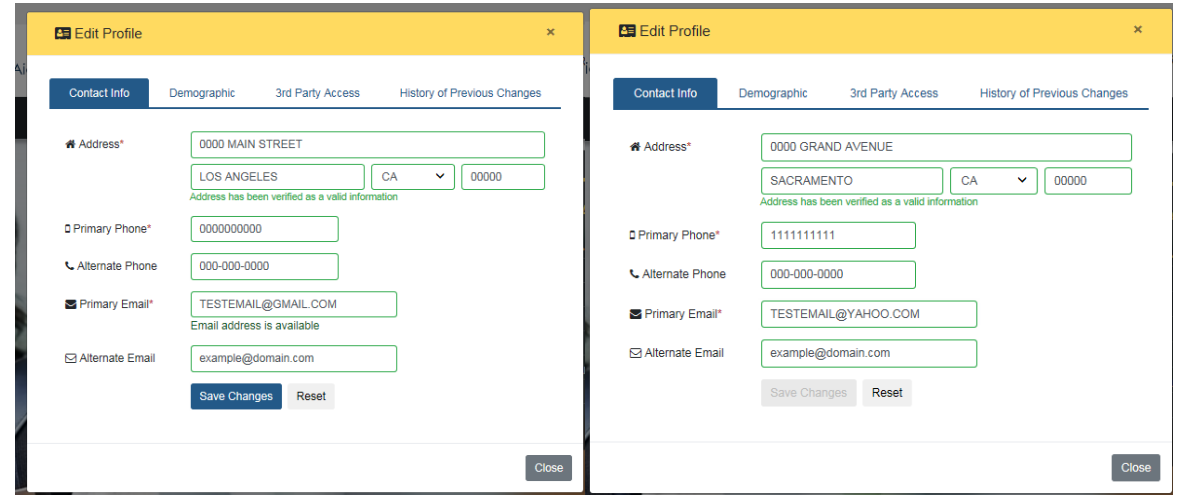

(Figure 3 – WebGrants 4 Students) (Figure 4 – WebGrants 4 Students)

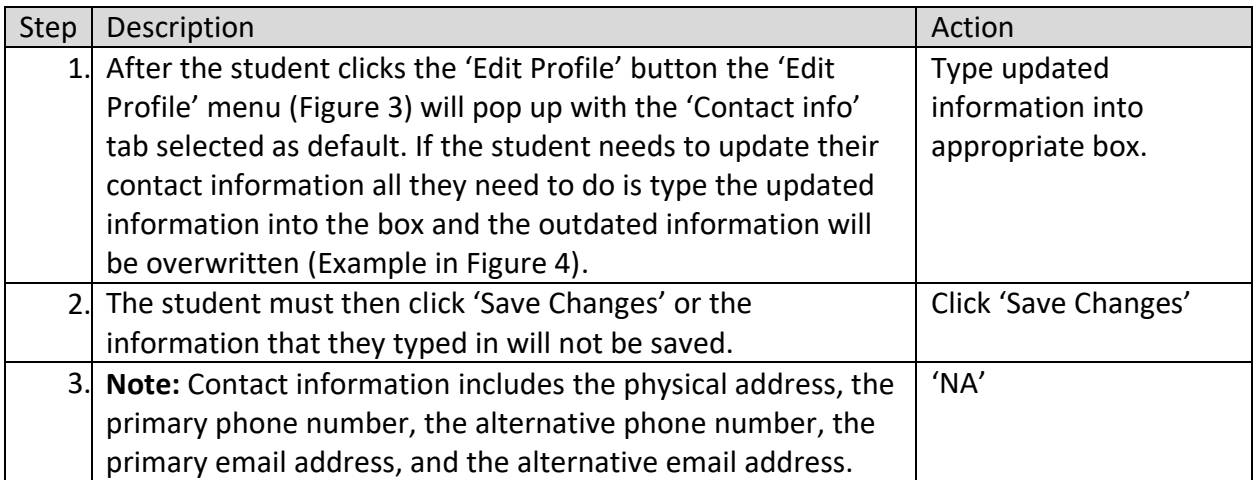

#### <span id="page-4-0"></span>**1.3.1 Key Points**

- For updating contact information, you just type the updated information directly into the appropriate space.
- Then click 'Save Changes' or the information will not be saved.

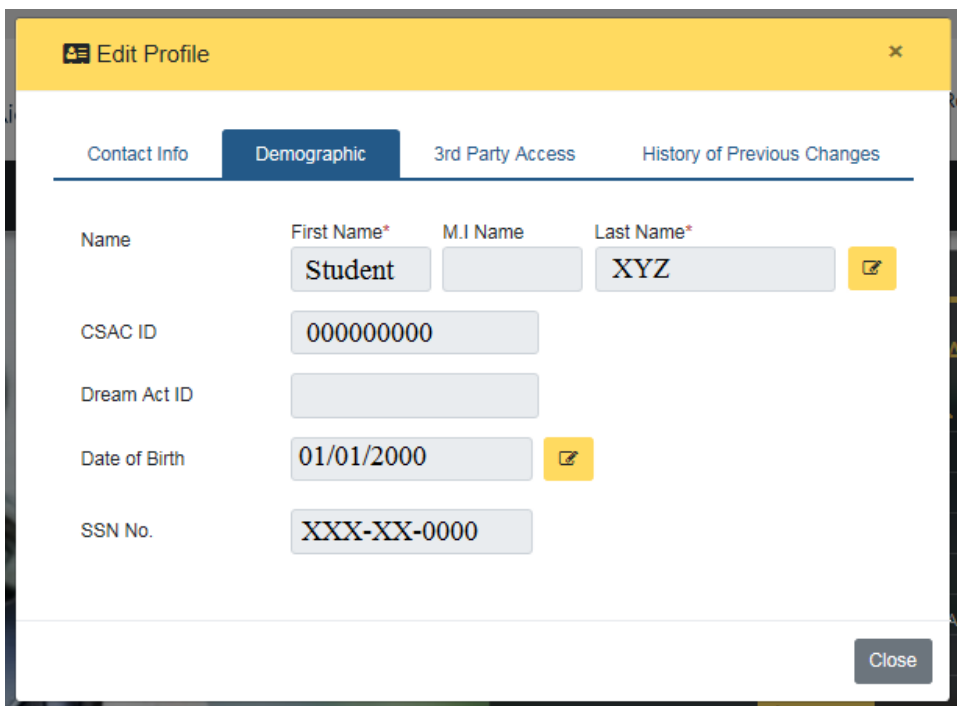

# **1.4 Updating Demographic Information**

(Figure 5 – WebGrants 4 Students)

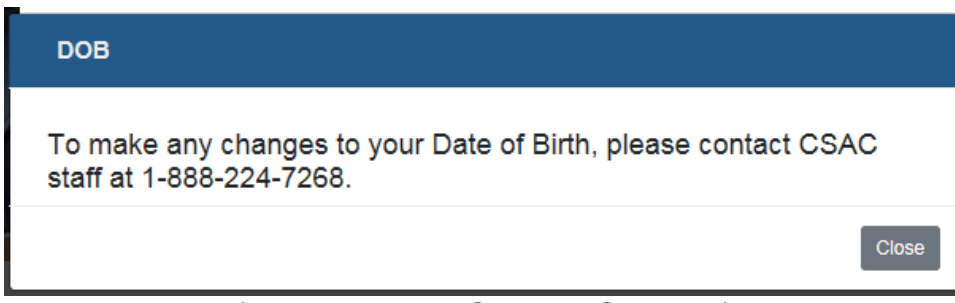

(Figure 6 – WebGrants 4 Students)

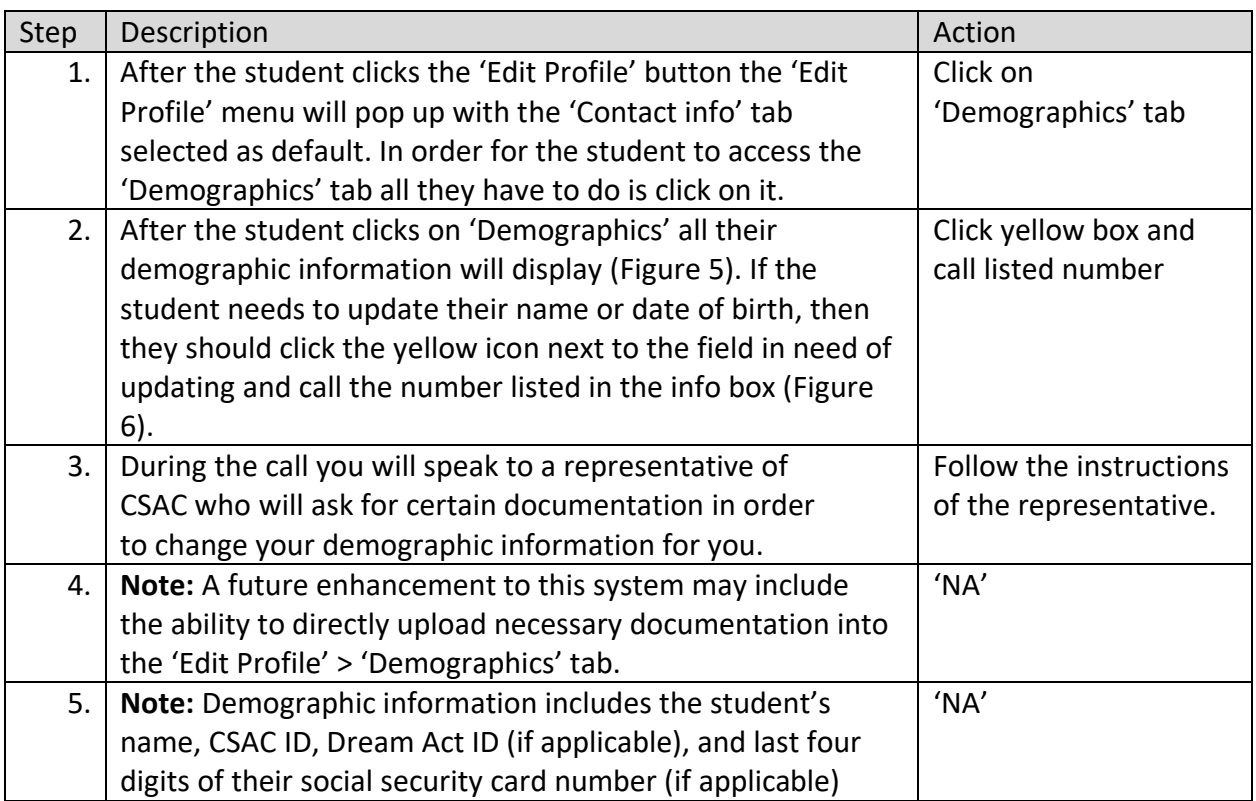

## **1.4.1 Key Points**

- Click on the 'demographics' tab within the 'Edit Profile' menu.
- Click on one of the yellow icons.
- Call CSAC.
- Follow the instructions of the representative.

# **1.5 Accessing '3rd Party Access' menu**

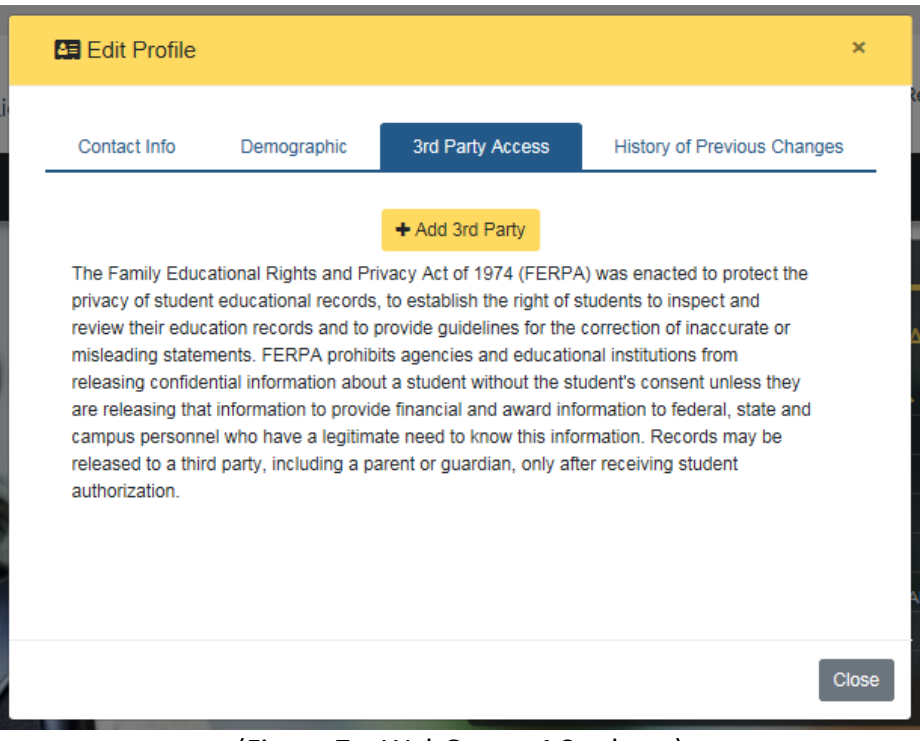

(Figure 7 – WebGrants 4 Students)

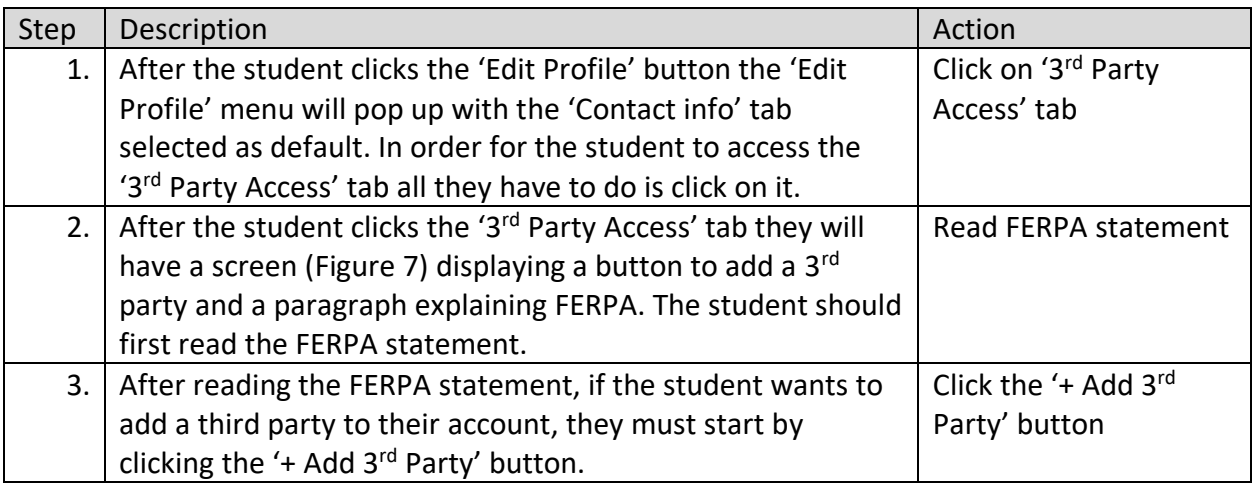

#### **1.5.1 Key Points**

- Click on the '3<sup>rd</sup> Party Access' tab
- Read FERPA statement and determine if adding a 3<sup>rd</sup> party is what you want to do.
- If you want to add a  $3^{rd}$  party, click the '+ Add  $3^{rd}$  Party' button.

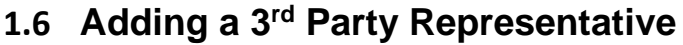

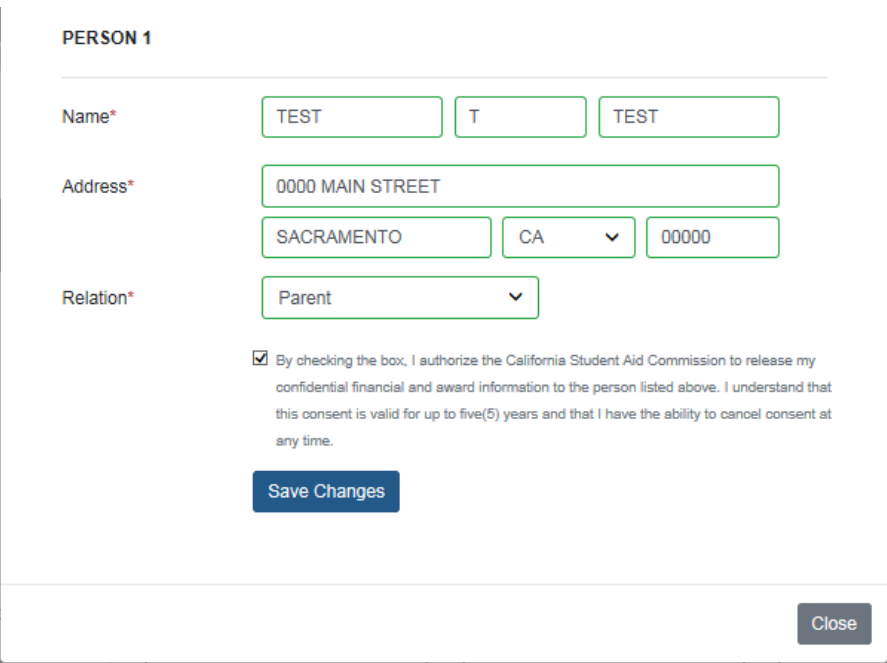

(Figure 8 – WebGrants 4 Students)

| <b>Step</b> | Description                                                                                                    | Action                                                                                 |
|-------------|----------------------------------------------------------------------------------------------------|----------------------------------------------------------------------------------------|
|             | After clicking the '+ Add 3 <sup>rd</sup> Party' button, a drop down will<br>appear where the student must enter the name of, address<br>of, and relation to the 3 <sup>rd</sup> party person they would like to<br>add. | Fill in fields with 3rd<br>party identifiers                                           |
|             | 2. The student should then read the disclaimer, check the box<br>next to it, and click 'Save Changes'.                                                                                                    | Read disclaimer, click<br>check box next to<br>disclaimer, and click<br>'save changes' |
|             | 3. Note: A 3 <sup>rd</sup> Party user can be removed anytime by going<br>back to the '3 <sup>rd</sup> Party Access' tab and clicking the 'Remove<br>this person' button.                                                 | To remove a person,<br>click the 'Remove this<br>person' button.                       |

#### **1.6.1 Key Points**

- $\bullet$  Fill in the fields with the 3<sup>rd</sup> party identifiers.
- Read and check the disclaimer, and save your changes
- To remove a person, click the 'Remove this person' button.

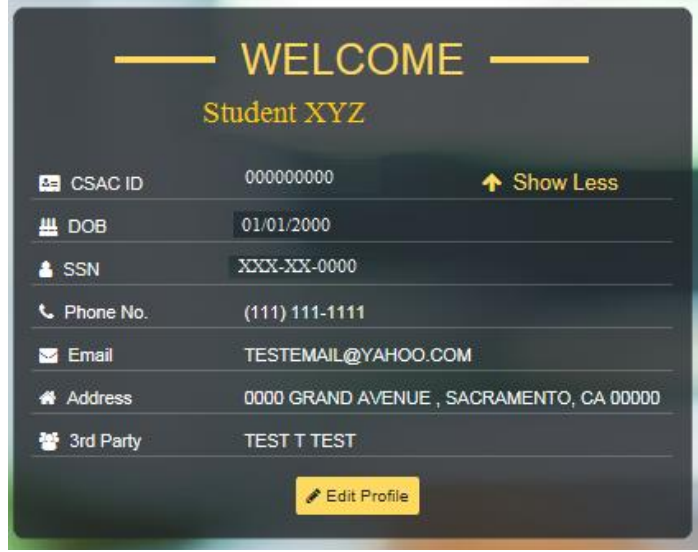

# **1.7 Verifying Updates went Successful**

(Figure 9 – WebGrants 4 Students)

| Step | Description                                                | Action               |
|------|------------------------------------------------------------|----------------------|
| 1.1  | The student should verify that the information was saved   | Verify information   |
|      | and the easiest way to do this is to go back to the        | updated correctly in |
|      | 'Welcome' box (Figure 9) on the student's landing page and | 'Welcome' box        |
|      | verify that all the information has updated correctly.     |                      |

#### **1.7.1 Key Points**

• Verify information updated correctly in the 'Welcome box' located on the Student Landing page.